1

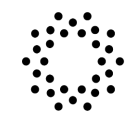

### HEALTH PASS. CLEAR<sup>®</sup>

# **MINOR FLOW- VACCINE VERIFICATION**

A parent or guardian (over the age of 26) can now add a minor to their free CLEAR account. Once the minor is added to the parent/guardian account, the minor can use their own device to create a Health Pass for proof of vaccine by using the CDC Card Upload feature.

This process applies to users aged 14-17.

Users age 12 & 13 will need to follow the venue's secondary screening process.

## **HOW TO ADD A MINOR**

To add a minor to the parent/guardian account:

- 1. Open the CLEAR app on parent/guardian's device
- 2. Tap the Profile icon on the bottom right hand corner
- 3. Under the "My Account" section, tap "Accounts for Minors"
- 4. Your parent or guardian will go through the enrollment process and then be prompted to add in your email address, set up your account, and have you snap a selfie!

Once your parent or guardian has set up your account, all you need to do is:

- 5. Download CLEAR on minor's device
- 6. Log in with the email and password your parent or guardian set up with you
- 7. Tap on the white Health Pass tile and select the venue.
- 8. Add your proof of vaccine through the CDC card upload option

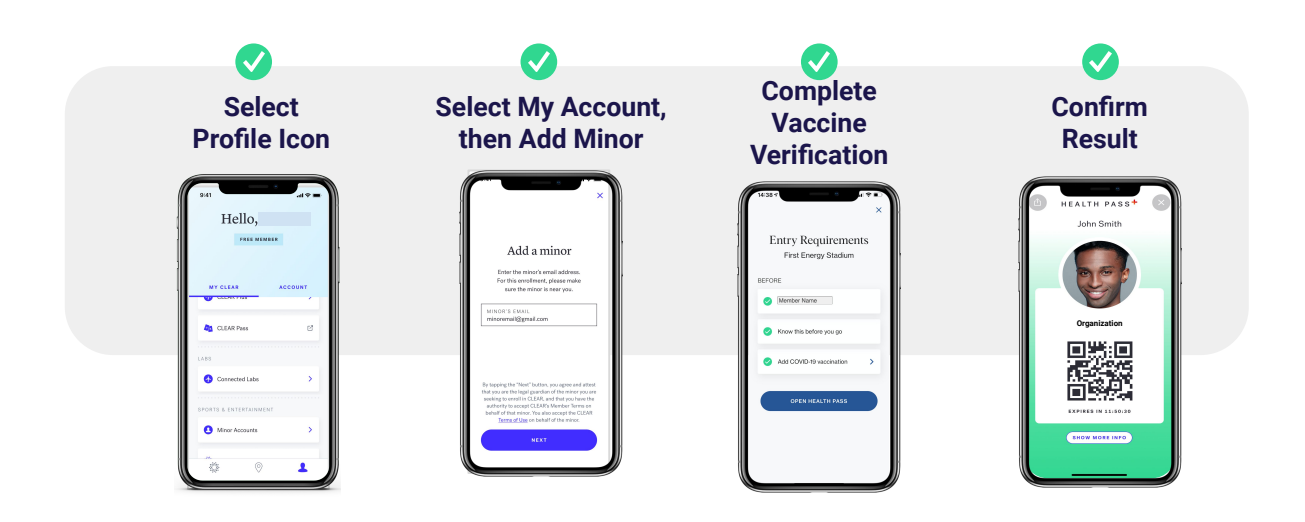

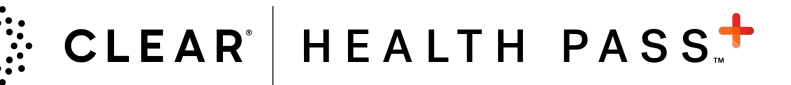

# **HOW TO ADD A MINOR**

#### **On parent/guardian's device once signed in or enrolled:**

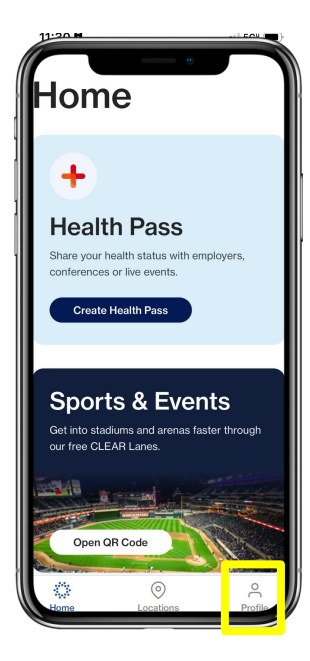

From the main page of the CLEAR app, tap on the Profile icon on the bottom right

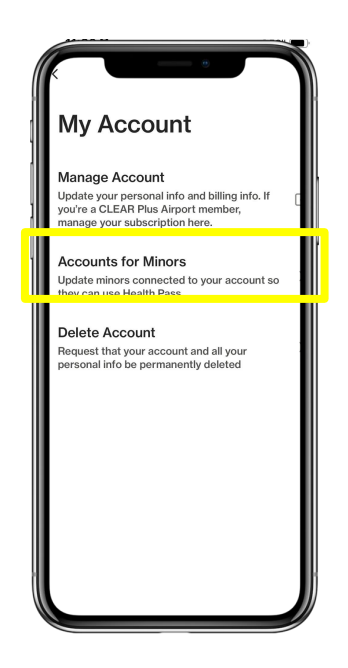

Under the My Account section, scroll down to Accounts for Minors

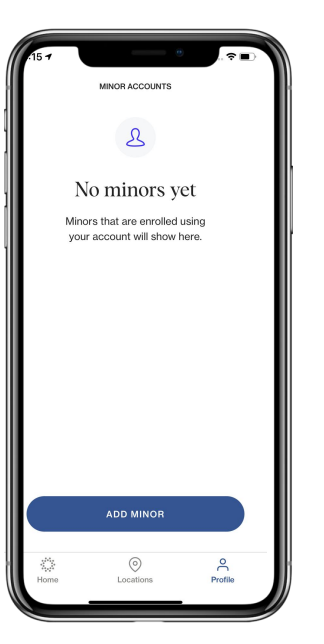

Select Add Minor (*jf you have previously added minors they will show up here)*

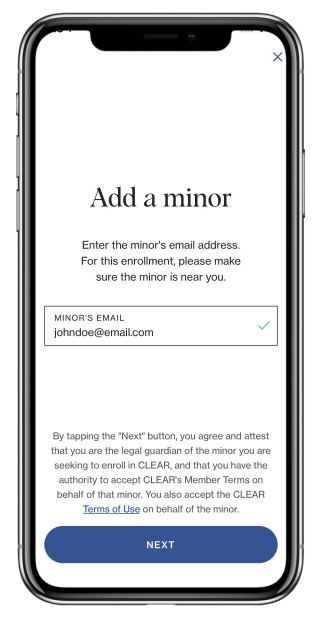

Enter the Minor's Email (to be used to login on minor's device)

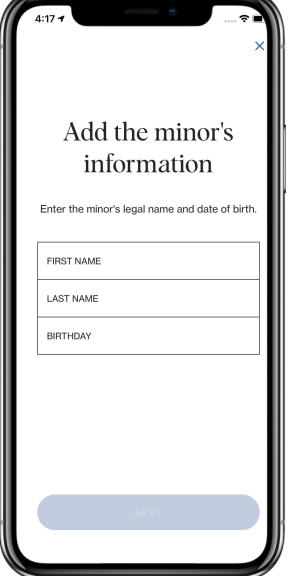

Add Minor's information (must be 14-17)

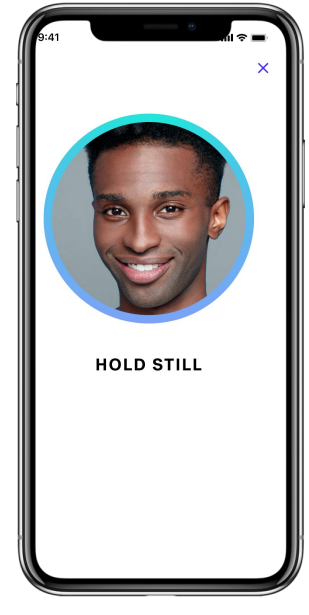

Minor must take a selfie and validate the photo

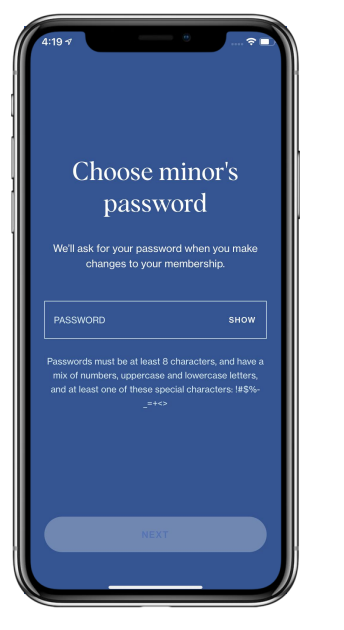

Select the minor's password

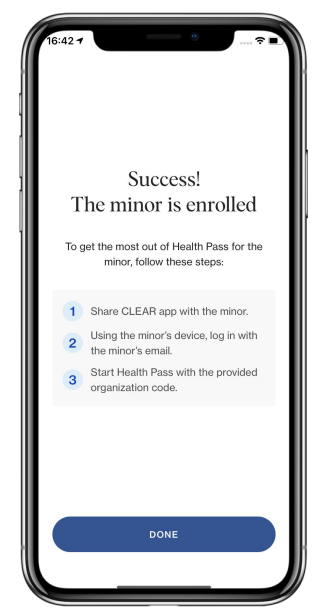

Minor's account is ready!

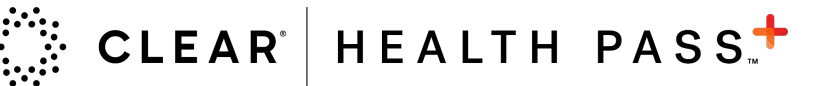

## **HOW TO ADD A MINOR (cont'd)**

#### **On minor's device:**

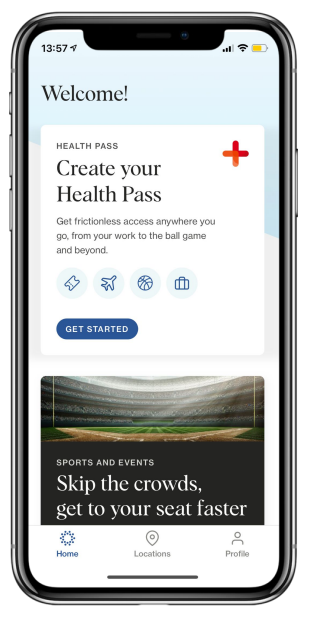

Select Health Pass & **login\*** w/ the credentials from previous steps created for minor

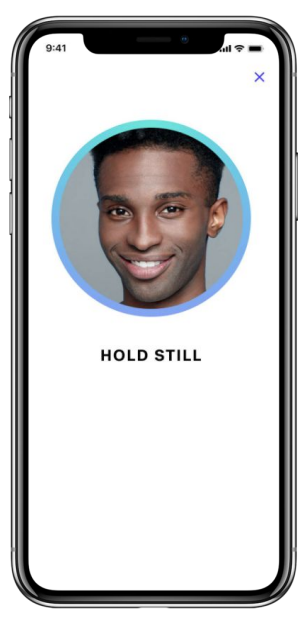

Verify Identity

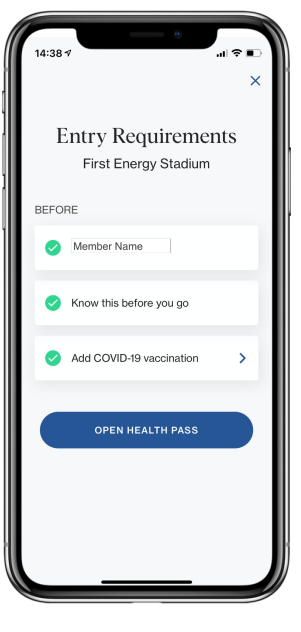

Complete Vaccine Verification through CDC Card Upload

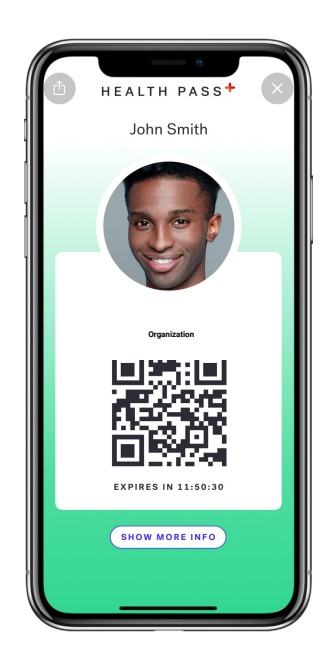

Confirm Result